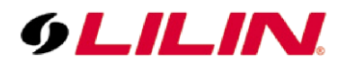

## **Merit LILIN Application Note**

## **Falco Door Access Integrated with LILIN Navigator Software**

**Document Number: A00124 Date**:12/19/2016 **Dept**: Technical Support, Taipei

**Subject:** This document describes how to use Falco Door Access for sending access control transactions to LILIN Navigator Software.

**Product Supported:** NAV1108, NAV1072, NAV1036, NAV3025, NAV2036

- 1. Setup between both Falco and Navigator software
- 2. Enable Falco door access system push all the live door transactions and notifications to Navigator software
- 3. How to use Navigator to search the door transactions and notifications

This is the example of system design:

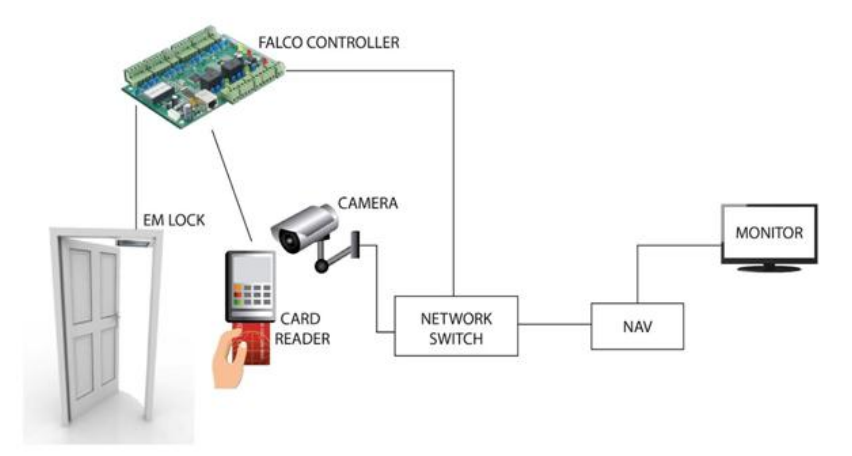

First, check Navigator IP Address and Port number by clicking System setting from Navigator Software. These will be used later by the Falco system.

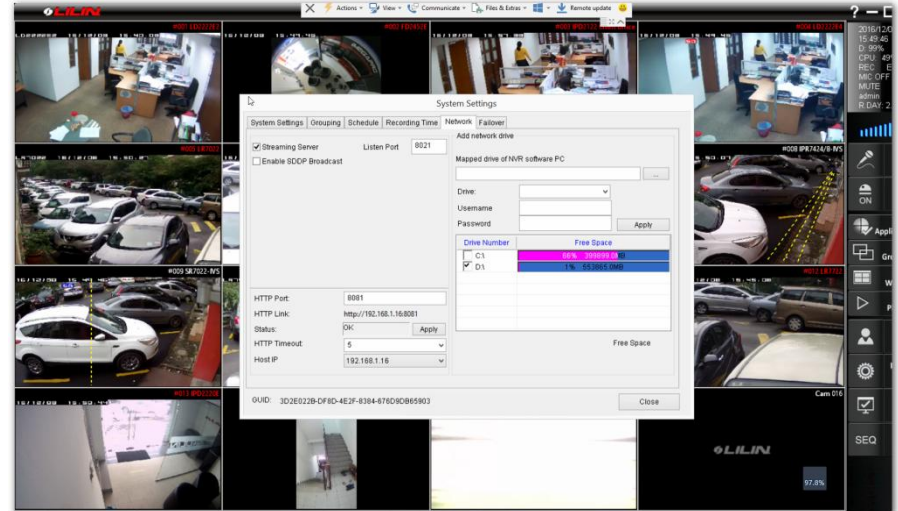

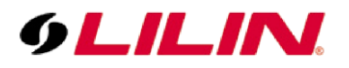

Log in to Falco controller via a web browser. The default user name & password are LILIN.

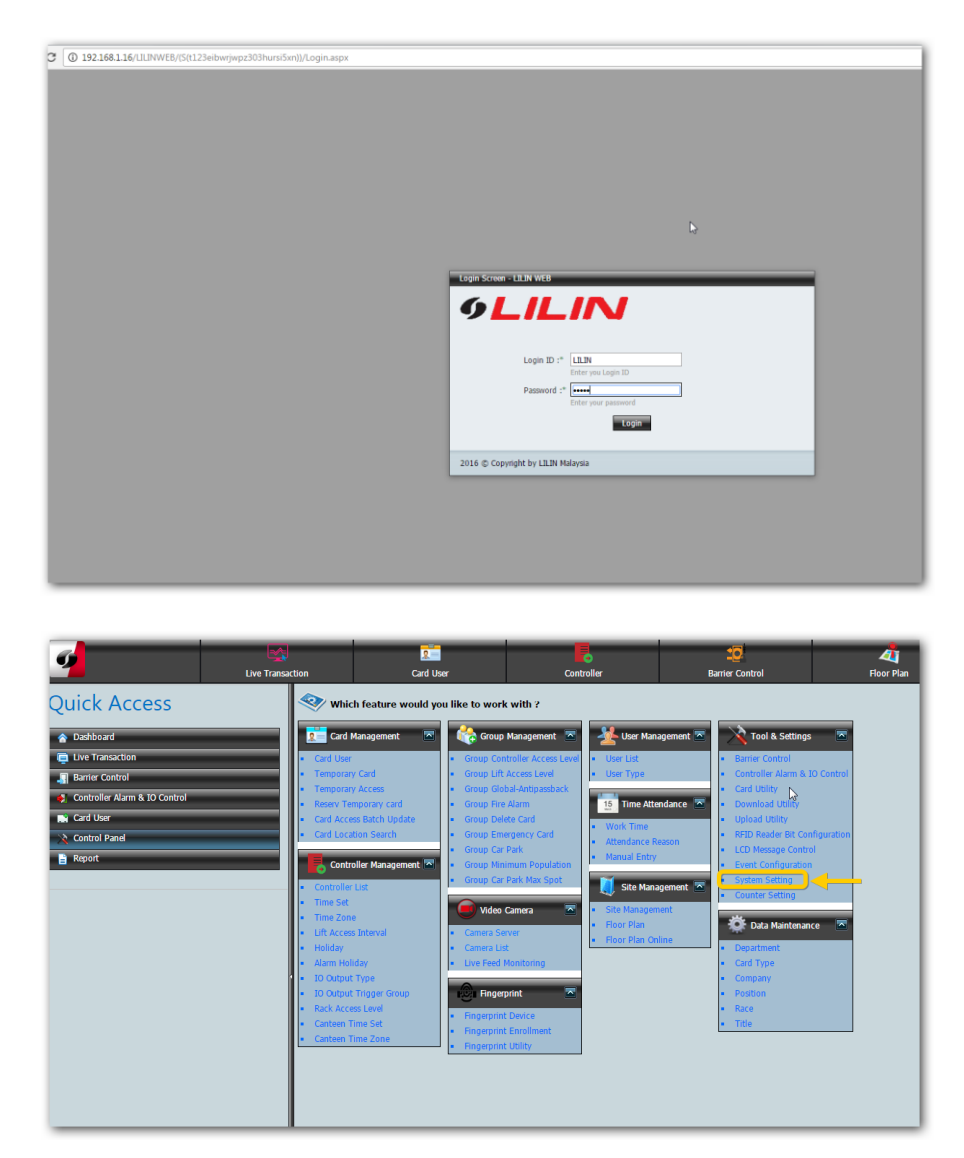

Go to System setting, and select LILIN for Video Server Type.

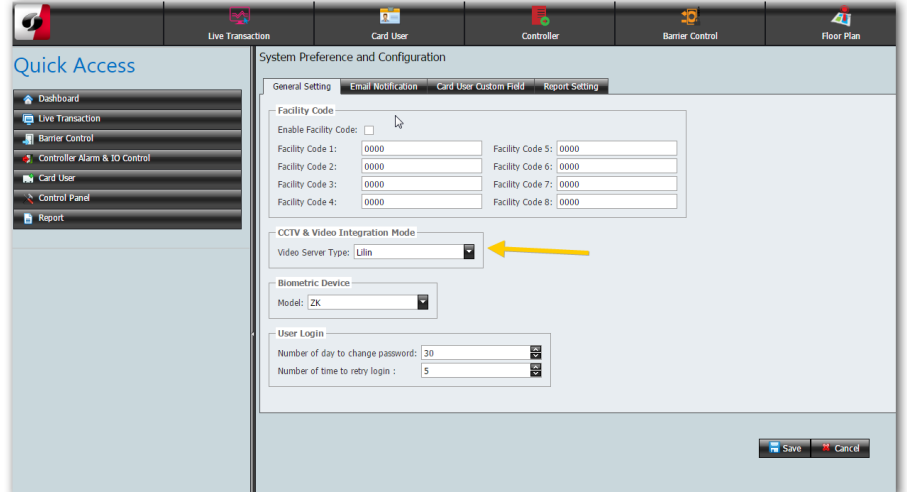

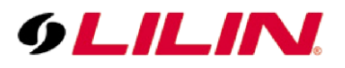

Go to Camera Server; enter Navigator details such as Video Server IP address, steaming port number, and HTTP port number.

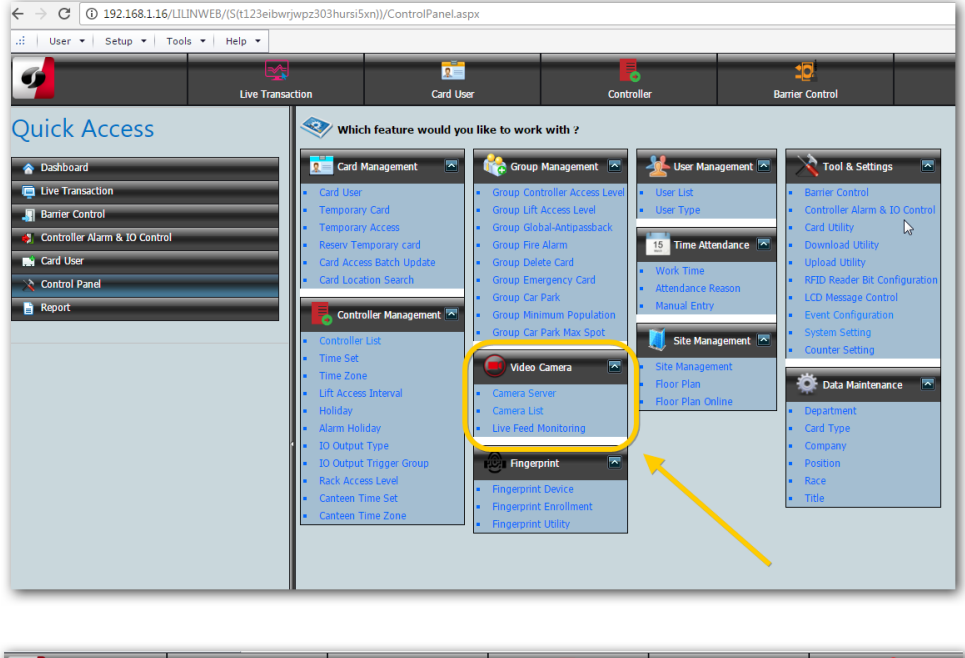

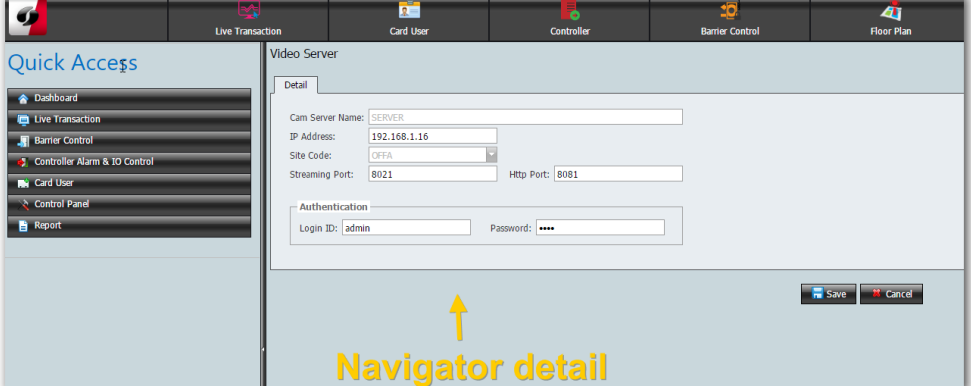

Assign and select the channel of Navigator to received the Live Door transaction

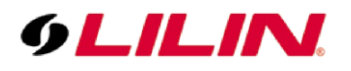

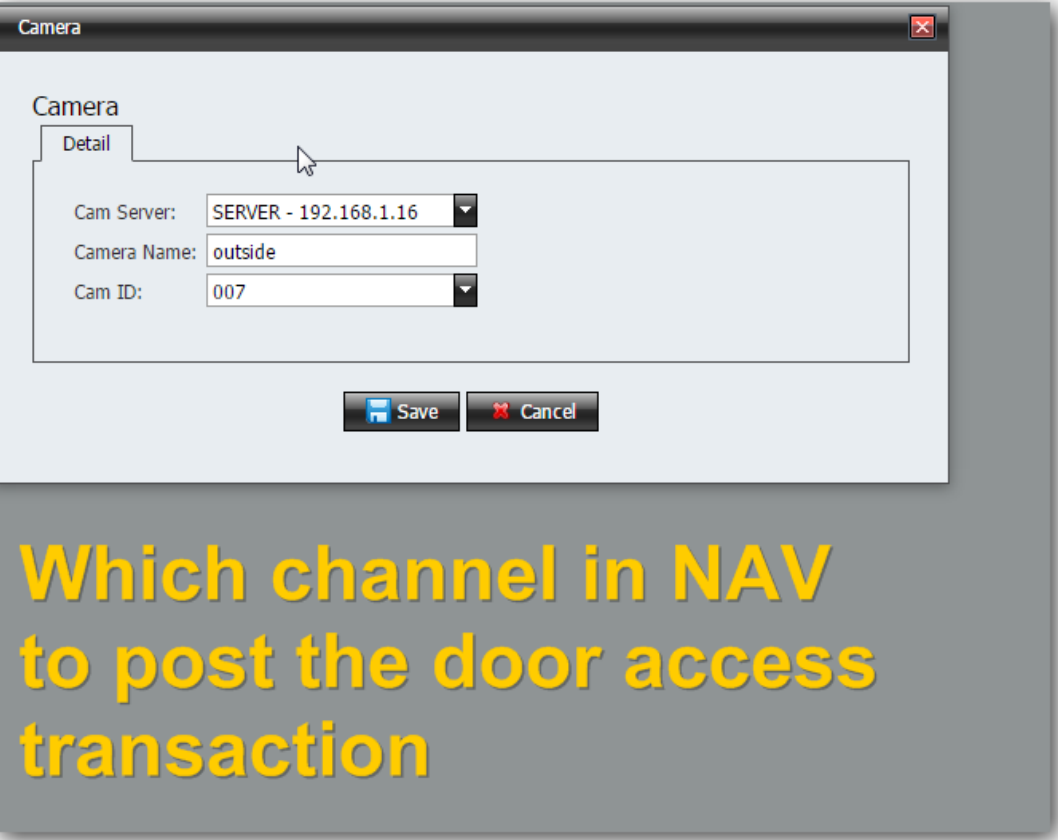

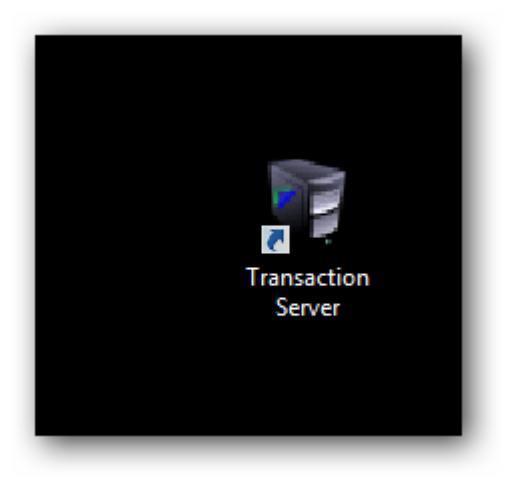

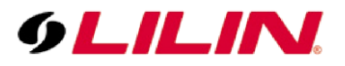

Next, open the Transaction Server icon on desktop from Falco.

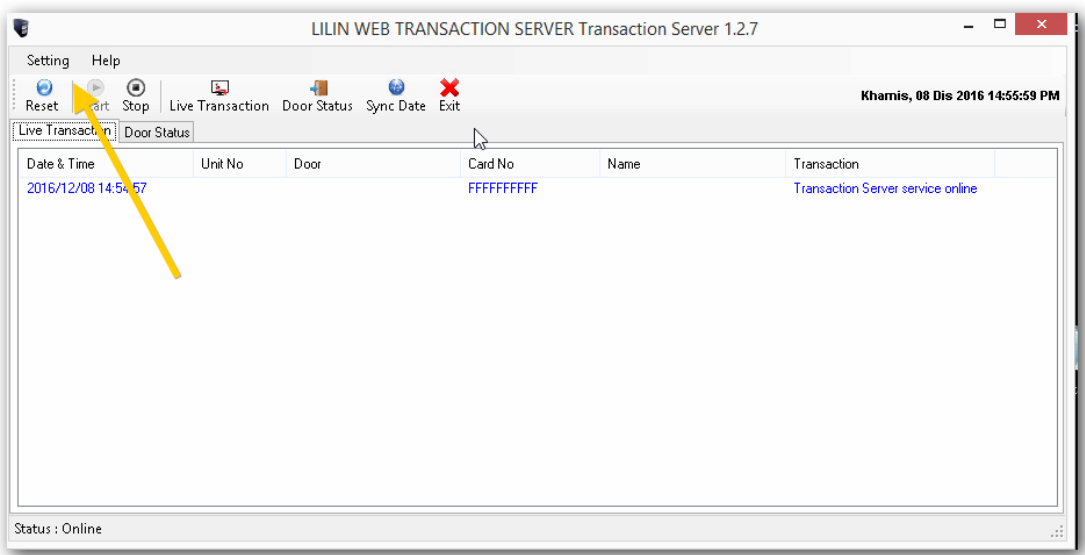

Visit Setting-> Preference-> CCTV Alarm Integration.

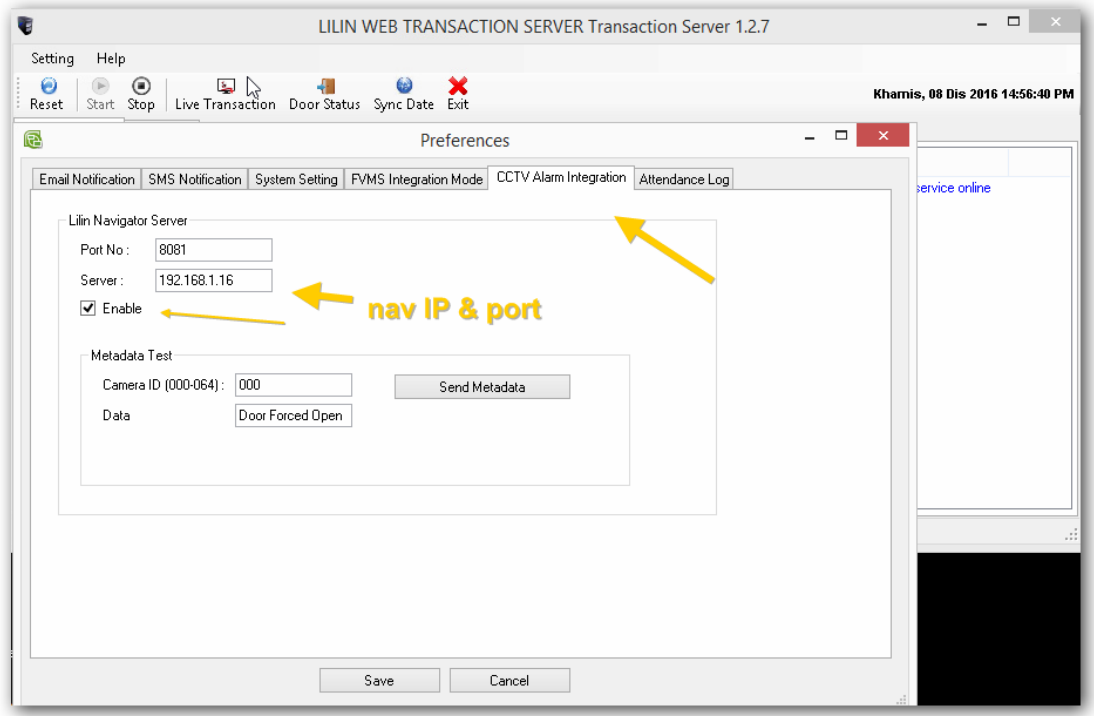

Enter Navigator IP address and port number. Make sure to tick the "Enable" option.

After this the Navigator software will now receive all the door transactions and display the access control transactions via LILIN Navigator software.

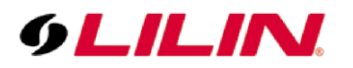

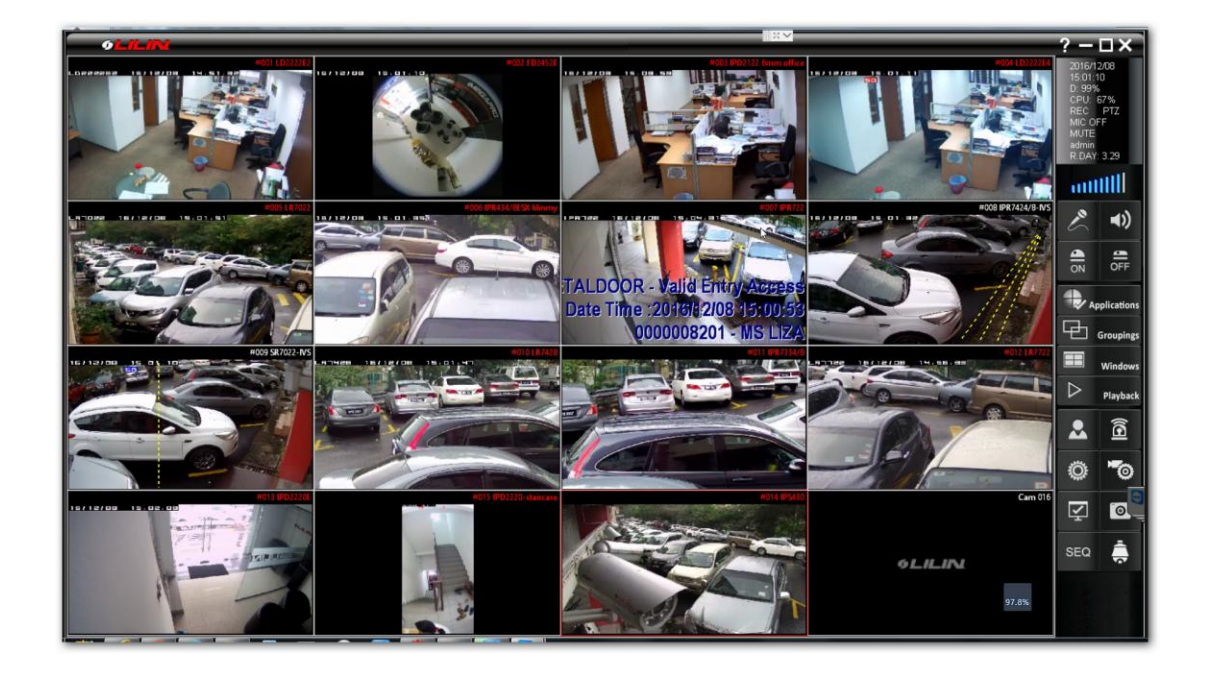

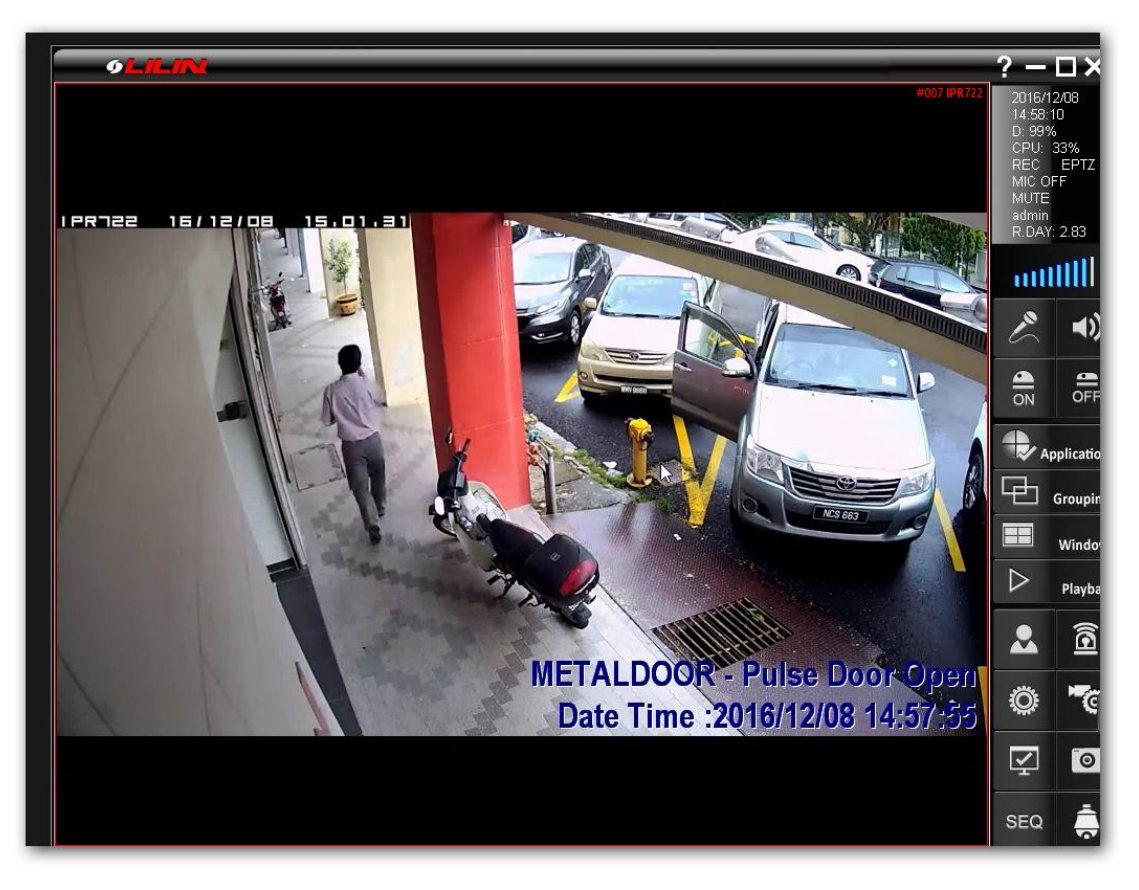

To search the transactions for video playback via LILIN Navigator:

Select Mode: POS Click on Playback via Navigator software. Enter the transaction keyword such as "gate name" in Condition column All the matched results get shown on bottom right corner. Click on the result. This will playback the event instantly.

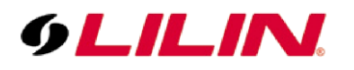

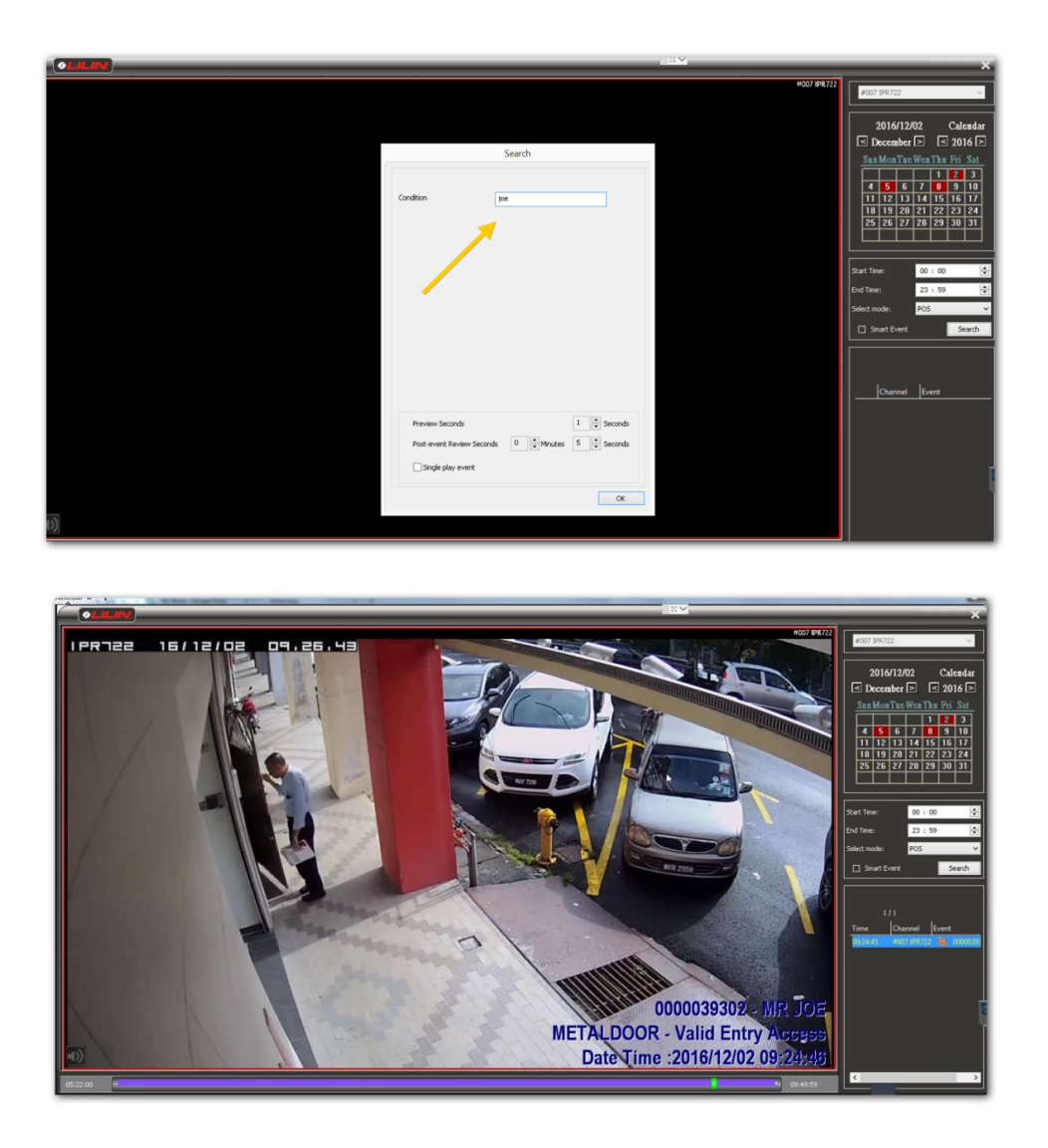

**Contact** Contact [lilin.zendesk.com](file:///D:/Documents/Technical%20Support/Application%20Note/lilin.zendesk.com) for technical support.